## **Delta Tips**

**NMDT\_0058**

## **Peak Assignment Function**

NMR data processing software v5 N

**180521\_1**

**Delta** software has a peak assignment function by using structural formula. In the example below, a triplet signal at 4.20 ppm is assigned to methylene protons **H12** of CAHE (Cinnamic Acid cis-3-Hexen-1-yl Ester). Refer to NMDT-0057 on the use of **Molecule Editor**.

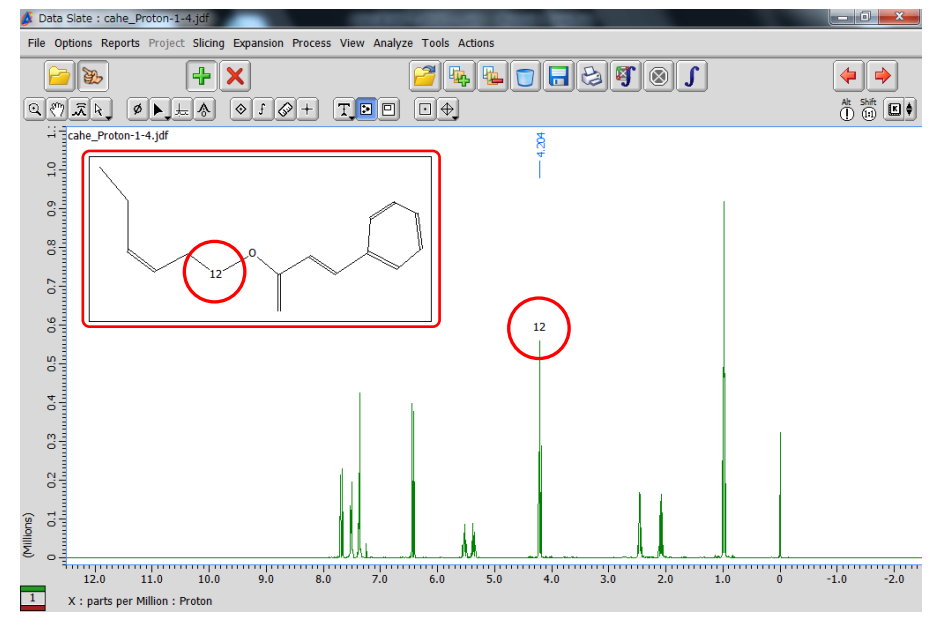

Triplet at 4.20 ppm is assigned to methylene protons **H12** of CAHE.

- **1** Open data in the Data Slate window and push the Create peak button  $\phi$ . Note that the cursor has changed into the **peak** symbol  $\heartsuit$ .
- ②Select the peak which you wish to assign. It is the triplet at 4.20 ppm in the example. Note that a peak mark and chemical shift have been displayed above the selected peak.

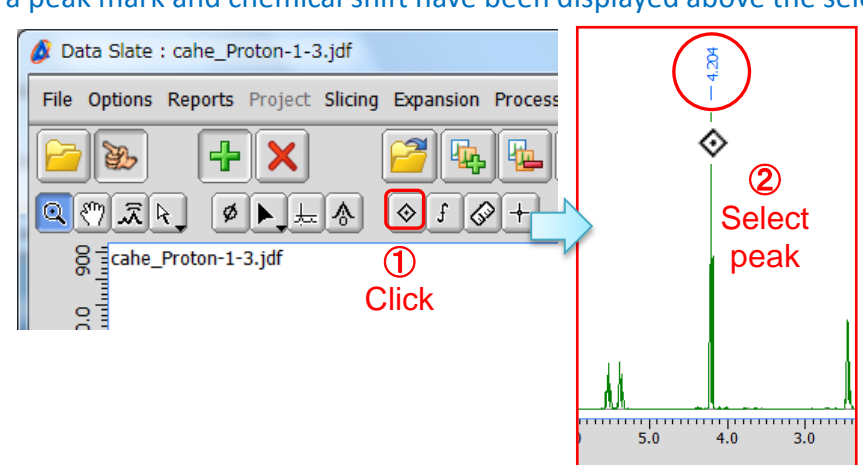

★ You can also use the **peak assignment function** in the **1D Processor** window.

JEOL RESONANCE

## **Delta Tips**

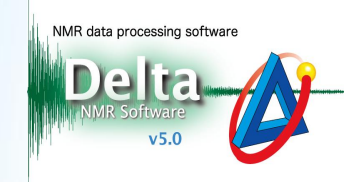

③Push the **Create Molecule Window** button and create a box in the **Data Slate** window. Note that the cursor has changed into the **Molecule** symbol  $\ddot{\ddot{\phantom{z}}}\n$ . After the box has been created by Drag & Drop, the **Select Molecule File** window opens automatically.

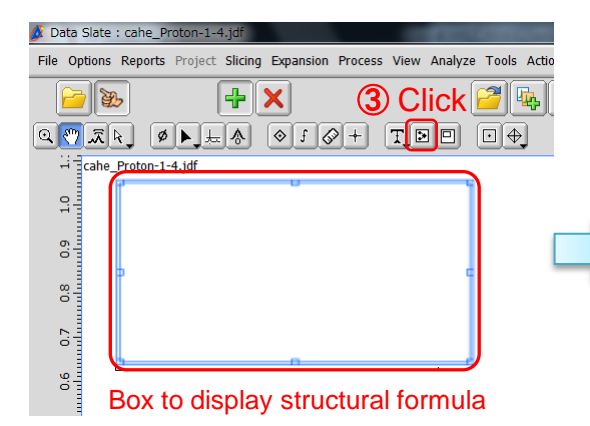

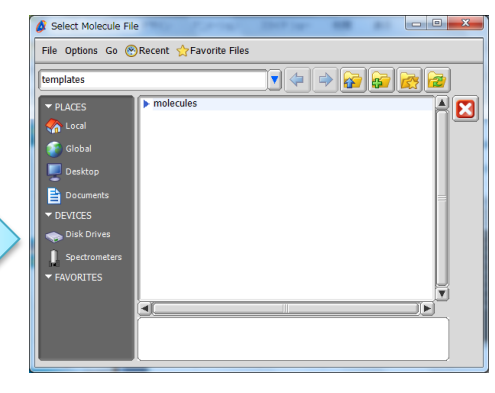

**Select Molecule File** window

**4** Select a file in the **Select Molecule File** window and push the **Open** button  $\vert \cdot \vert$ . Note that the selected structural formula has been displayed in the box.

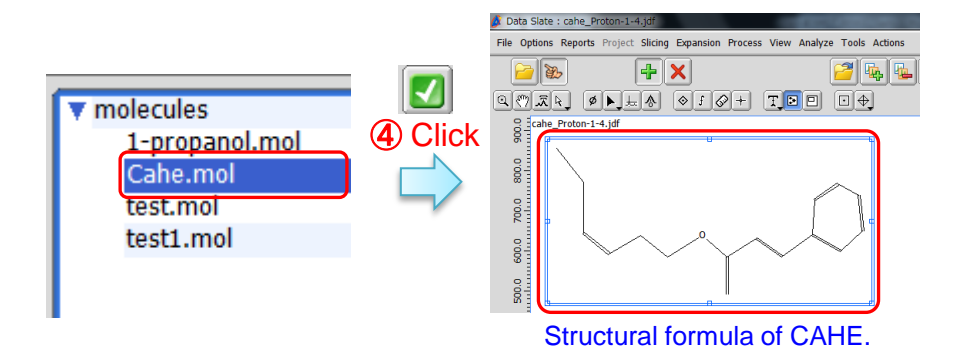

- ★ You can select files in the molfile format in **Select Molecule File** window.
- **5** Push and hold the Ctrl [Ctrl] key to select an atom (group). Note that the cursor has changed into the **Select** symbol  $\mathbb{R}$ . Select the atom which you wish to assign to the peak in the **Data Slate** window. The selected atom is represented by an **open circle**.

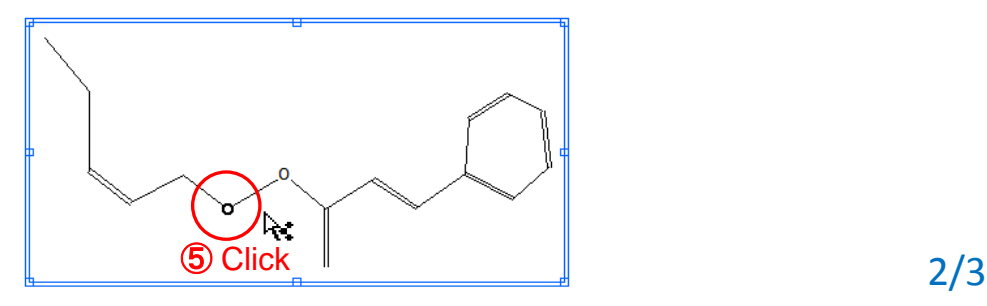

JEOL RESONANCE

## **Delta Tips**

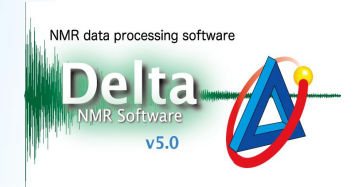

- **6** Push and hold the Shift [Shift] and **Ctrl** [Ctrl] keys. Note that the cursor has changed into the **Select** symbol  $\mathbf{p}_s$ . Select the peak which you wish to assign to the atom (group) in the structural formula.
- **(7)** Push and hold the  $\mathbf{B}$   $\parallel$  button to display the pull-down menu.
- ⑧ Select **Attach to X**. The selected atom (group) has been assigned to the peak.

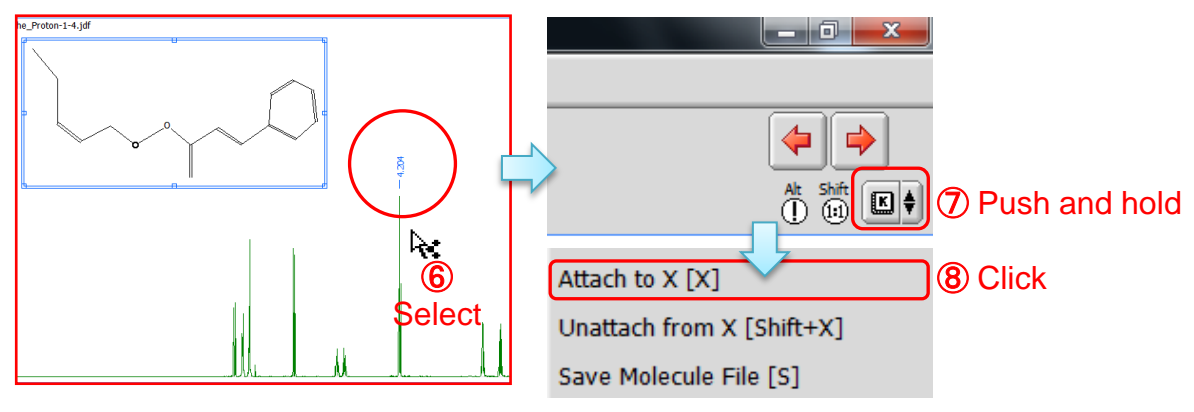

- **9** Push and hold the **Ctrl** [Ctrl] key, and select the peak in the spectrum. Note that a **closed circle** highlights the atom in the structural formula (see the **left figure** below).
- **10** Push and hold the **Ctrl [Ctrl]** key and select the atom in the structural formula. Note that an **open circle** highlights this atom (group). At the same time, the atom number and peak mark of the assigned peak are displayed (see the **right figure** below).

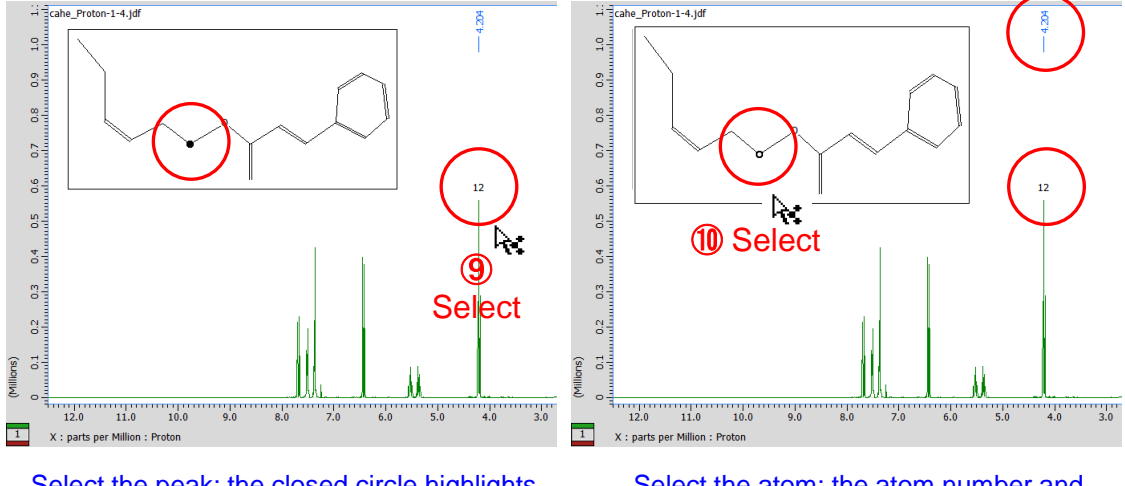

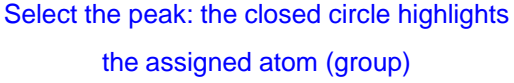

Select the atom: the atom number and chemical shift of the peak are displayed

★ It is possible to display or hide atom numbering in the **Molecule** box from the context menu as follows: Push and hold the right mouse button to display the menu, and select  **Options - Molecules - Atom Numbers** or **Options - Molecules - Atom Select Numbers**.

JEOL RESONANCE